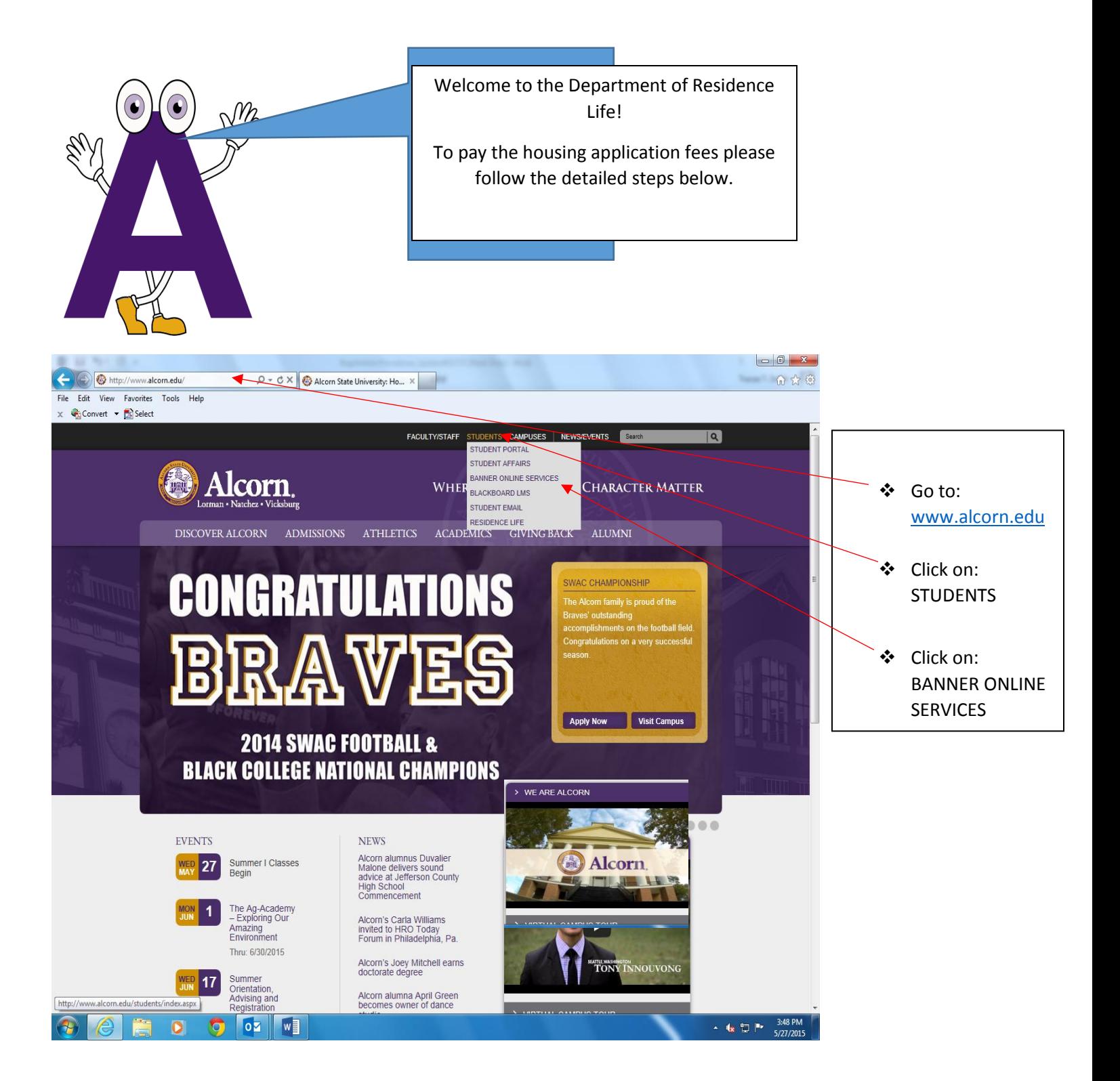

#### **User Login**

- Enter User ID: Student ID Number (A00000000) or Social Security Number
- Enter PIN: 6 Digit Date of Birth (Temporary) or Permanent PIN
- ❖ Login

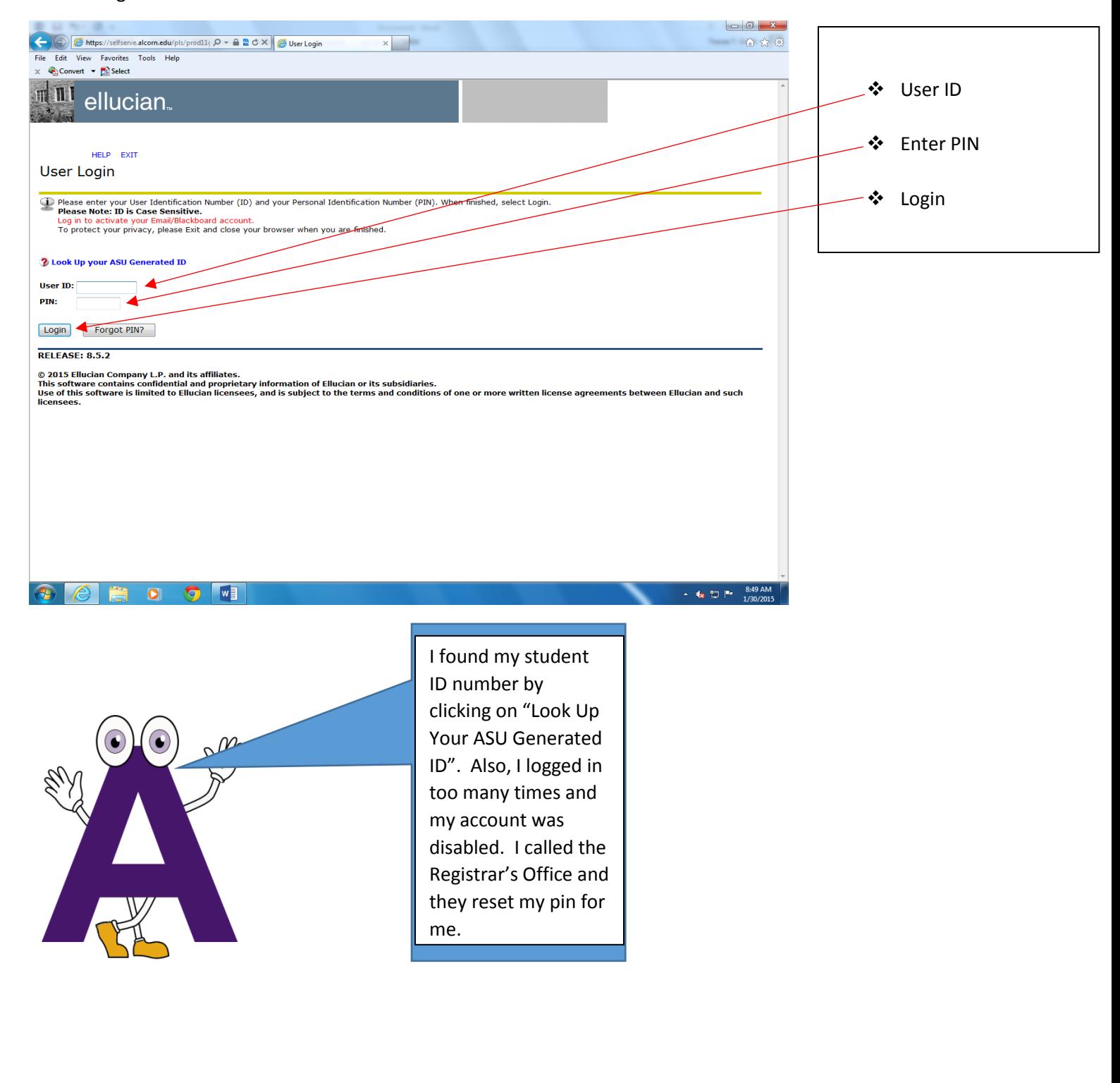

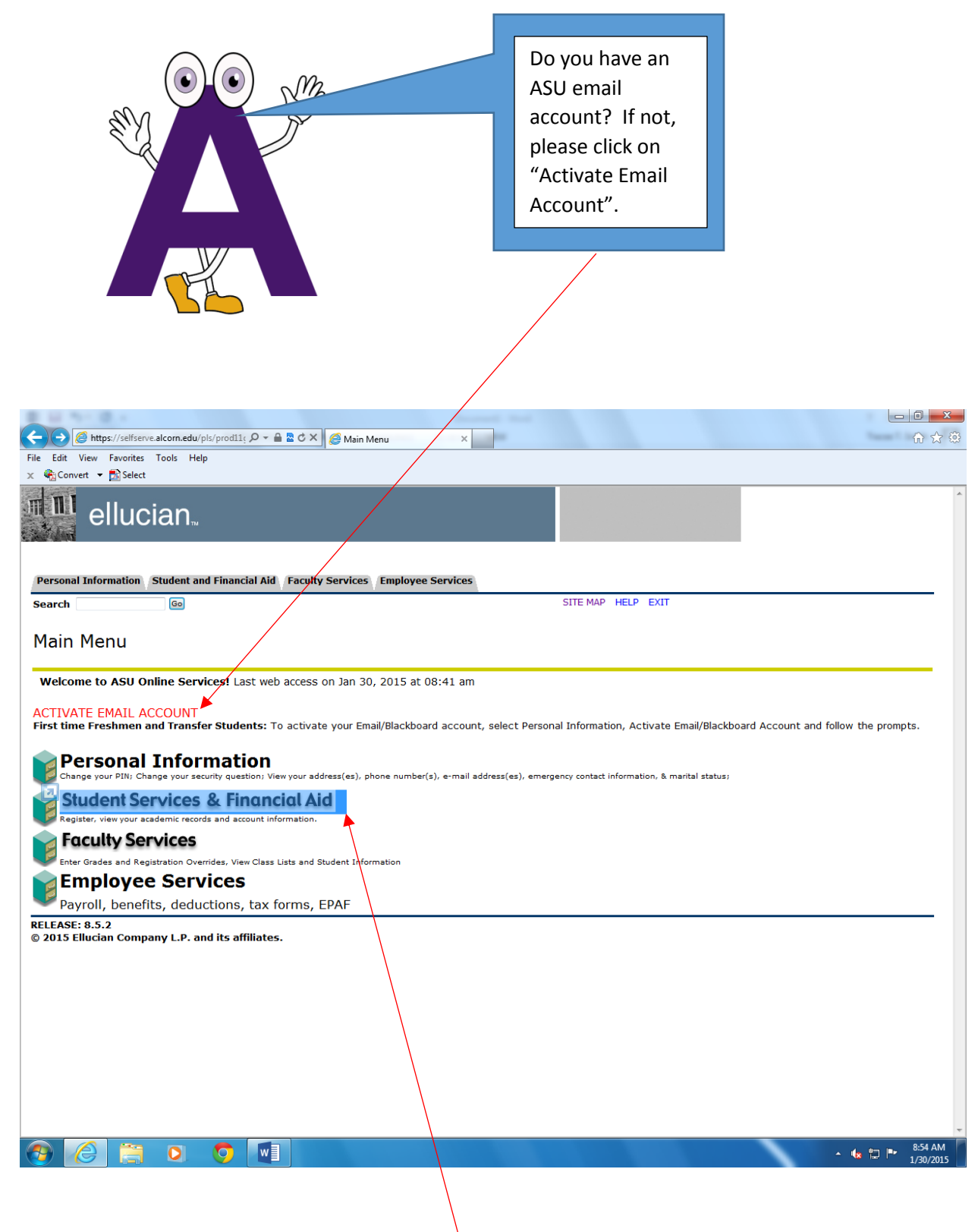

Click on: Student Services & Financial Aid

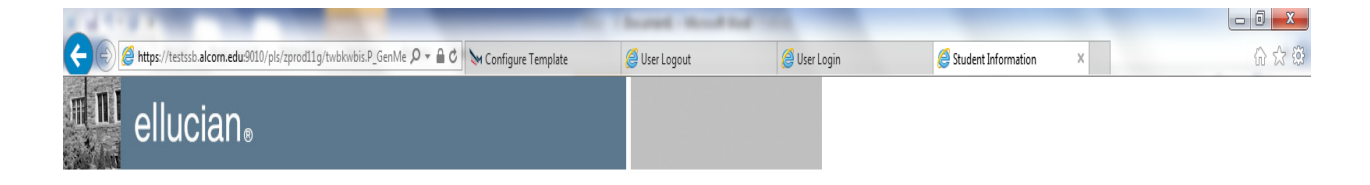

#### Personal Information Student and Financial Aid Employee Services

**Search**  $\overline{\phantom{a}}$  Go

RETURN TO MENU SITE MAP HELP EXIT

-  $\|\cdot\|$  (10 PM

#### **Student Services & Financial Aid**

Admissions File an application for admissions; Review existing applications, their status, and the status of supporting requirements. **Course Enrollment and Registration** Check your registration status; Add or drop classes; Display your class schedule. **Student Records** View your holds; Display your grades and transcripts; Review charges and payments. Financial Aid Apply for Financial Aid; Review the status of your financial aid applications; Check status of document requirements; Review loans. .<br>Campus Parking - BOSSCARS<br>Campus Automobile Registration and Parking Management System Pay Housing Depo RELEASE: 8.7

© 2015 Ellucian Company L.P. and its affiliates.

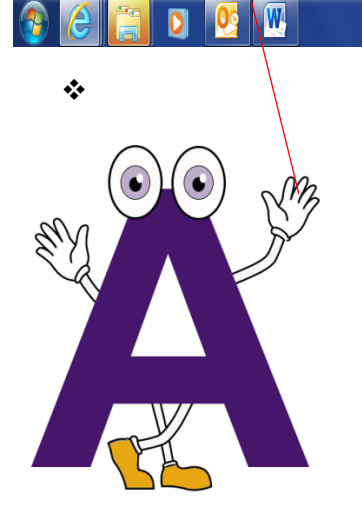

❖ Click on: Pay Housing Deposit

# **Spring 2015 Housing Application Fee - New Students**

Welcome to the Department of Residence Life at Alcorn State University! The application process consist of THREE steps!

### Payment of \$125.00 NONREFUNDABLE Application Fee

Please note the application fee will not be refunded if housing application is cancelled at anytime

Complete required application (Freshmen or Upperclass) - NEW STUDENTS ONLY !!!

Request Confirmation Code and SIGN contract (Follow Instructions detailed on Application)

If UNDER 18 a legal parent or guardian electronic signature is REQUIRED Confirmation Code will be sent to ASU student email address, unless YOU enter an alternate email address

PLEASE CLICK "NEXT STEP" TO GET STARTED

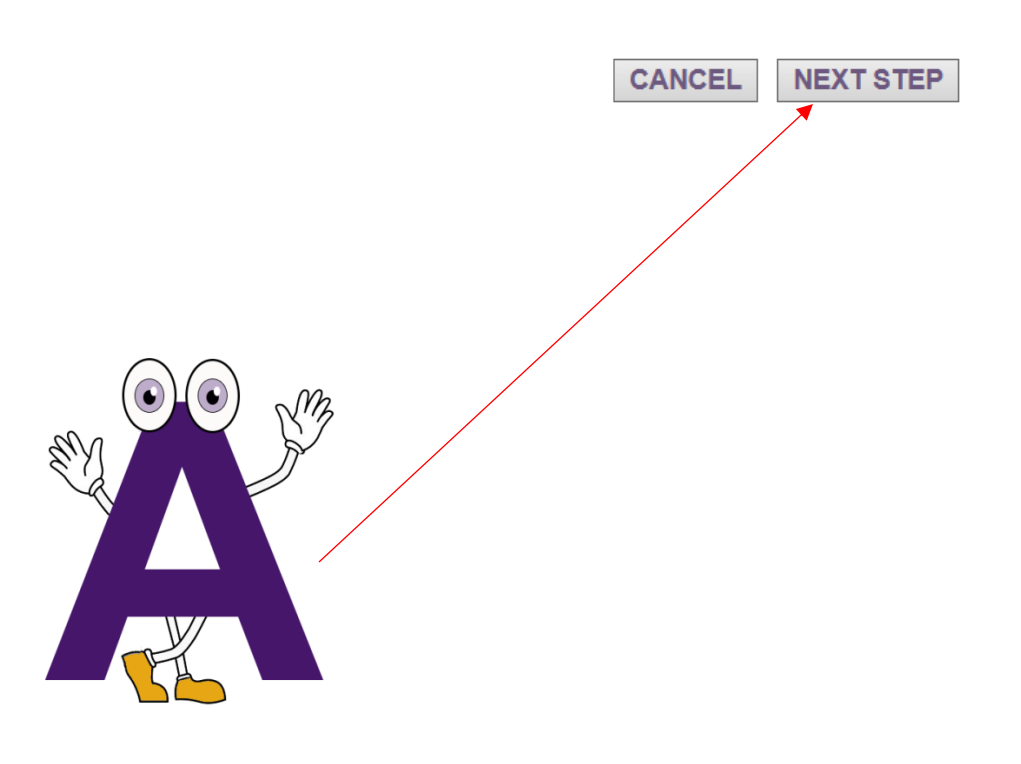

❖ Click On: Next Step

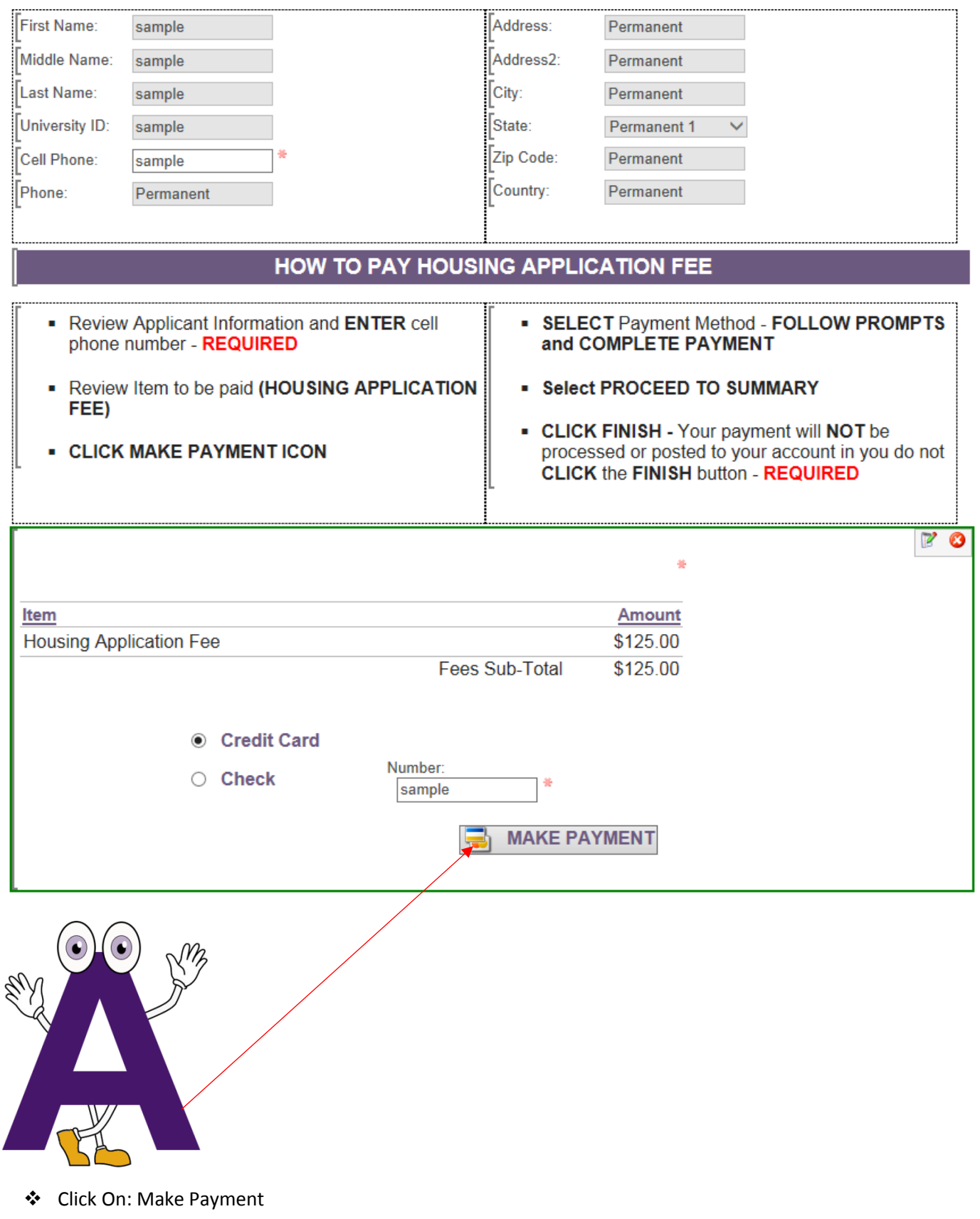

## Please select a payment method

### \* Indicates required information

Please pay amount shown:

\* Payment method:

\$128.44

Select a Payment Method V

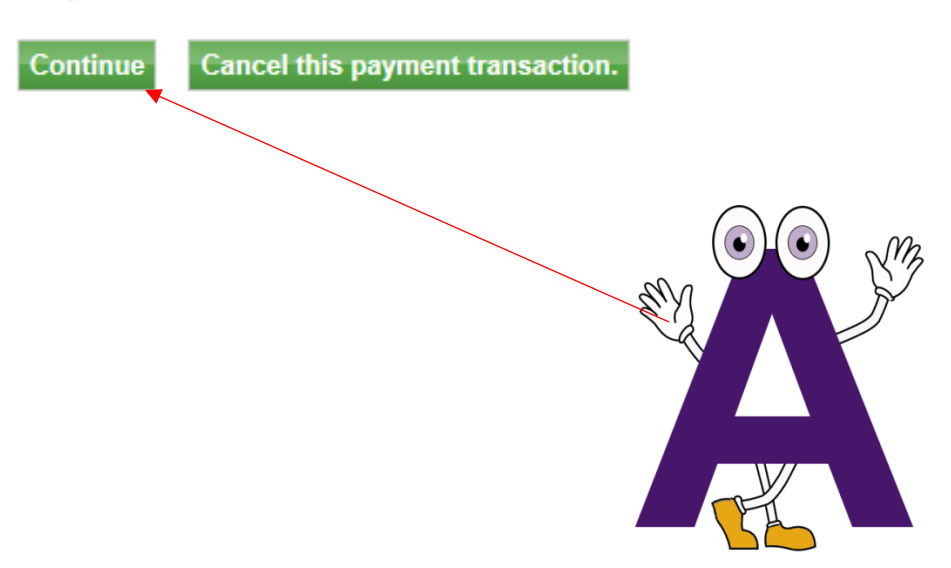

- ❖ Click On: Continue
- ❖ Enter payment information and click continue

### Please enter your credit card information

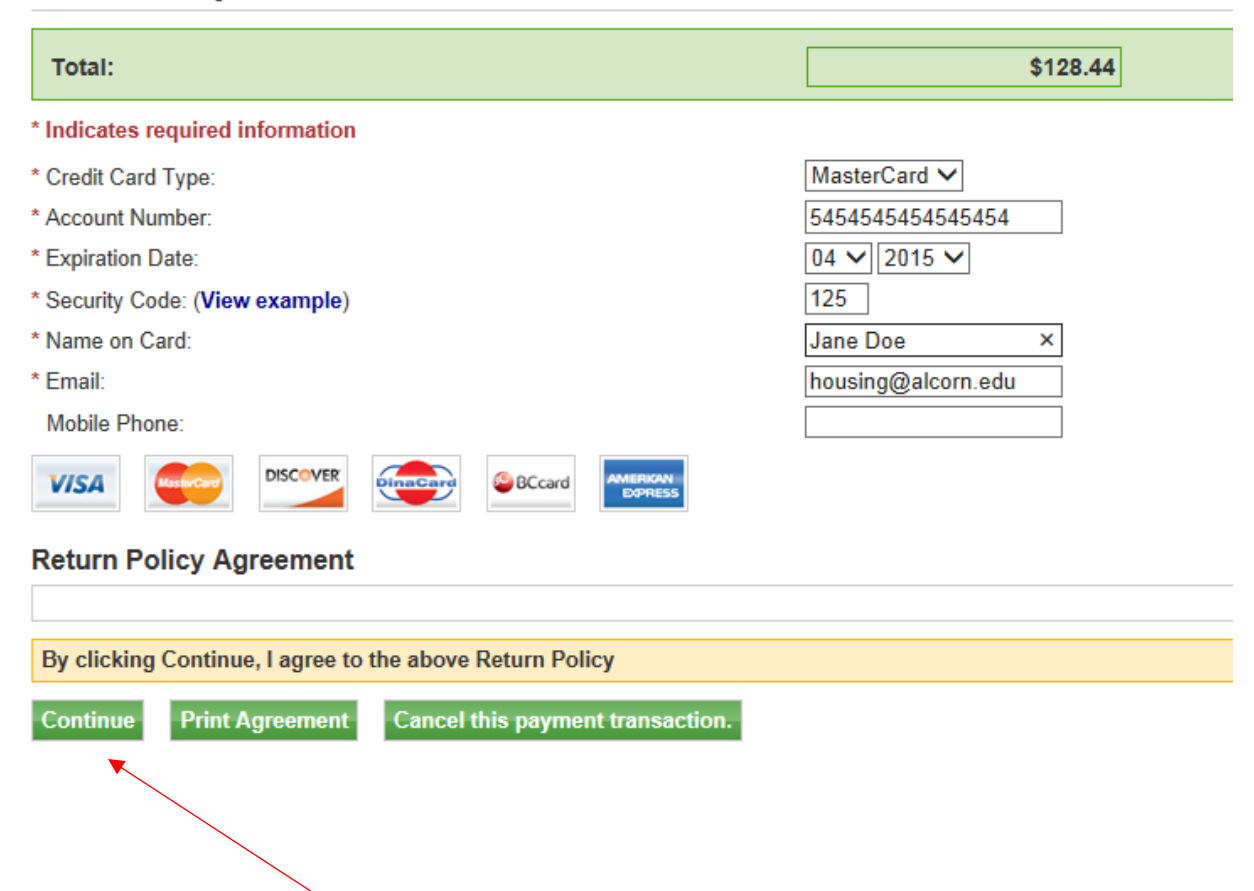

#### **Payment Receipt**

01/28/2015 02:57:39 PM Transaction Date: Receipt For: Jasmair Mcclelland Request ID: tnJDN2SHU4DZ 20150128000001 Reference No: Authorization Code: 150053 **APPROVED** Return Message: Gateway Batch/Trans No: **Transaction Successful: Yes** 

Fees, Deposits and Prepayments

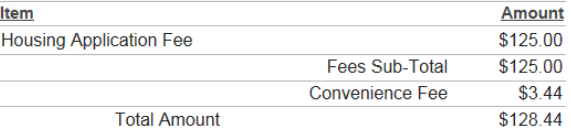

**Print** 

#### Close

### BE SURE TO CLICK FINISH To **COMPLETE TRANSACTION**

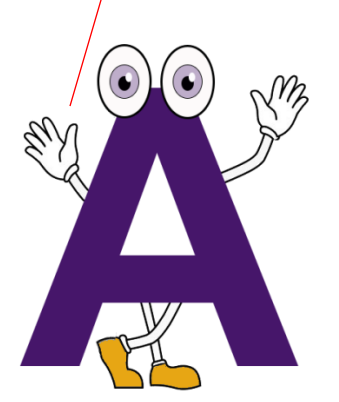

PAYMENT SUCCESSFUL!!!

Your \$125 Housing Application Fee has been paid.

> **One-time Payment Non-refundable**

Click Close and proceed to Application

# **NEW STUDENTS!!! NEW STUDENTS!!!**

#### Attending Alcorn for the first time for the 2015-2016 academic year? Moved off campus and will be returning for the 2015-2016 academic year?

Applications will be available Monday, February 2, 2015

**FALL 2015 - SPRING 2016 NEW FRESHMEN ONLY** 

**FALL 2015 - SPRING 2016 NEW UPPERCLASS STUDENTS ONLY** 

If you are a CURRENT residential student, DO NOT complete this application.

If you are a CURRENT residential student, DO NOT complete this application.

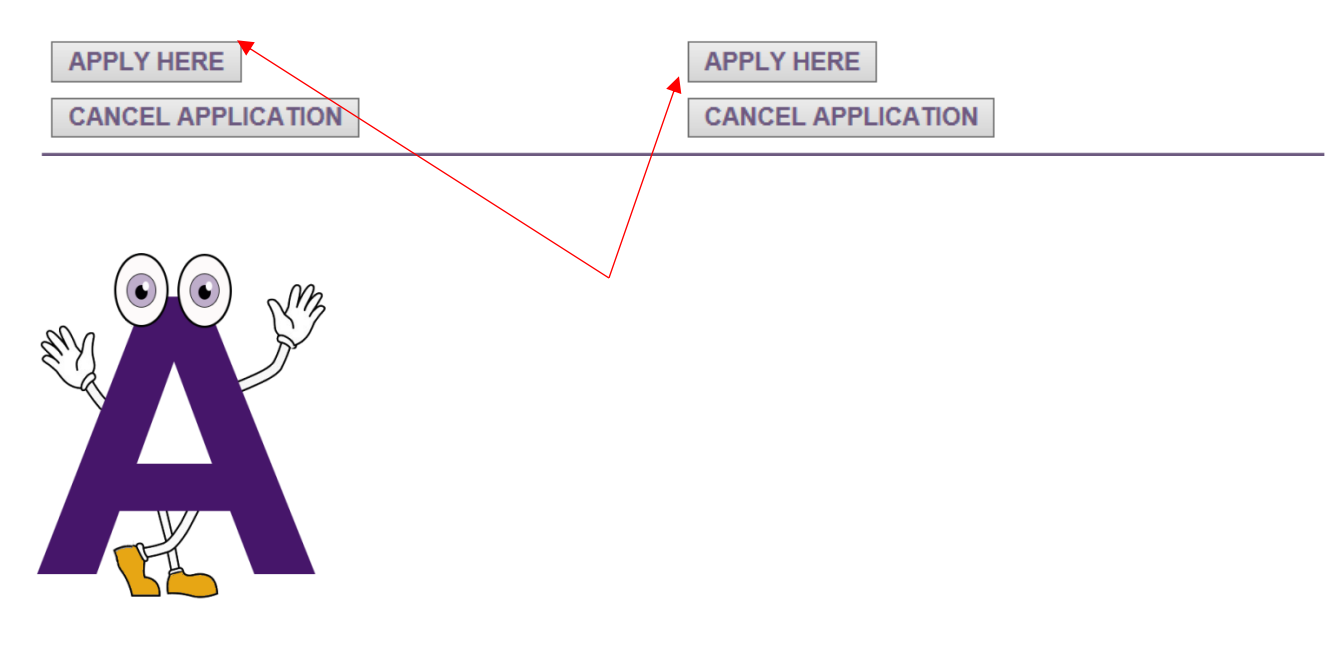

❖ Select appropriate application

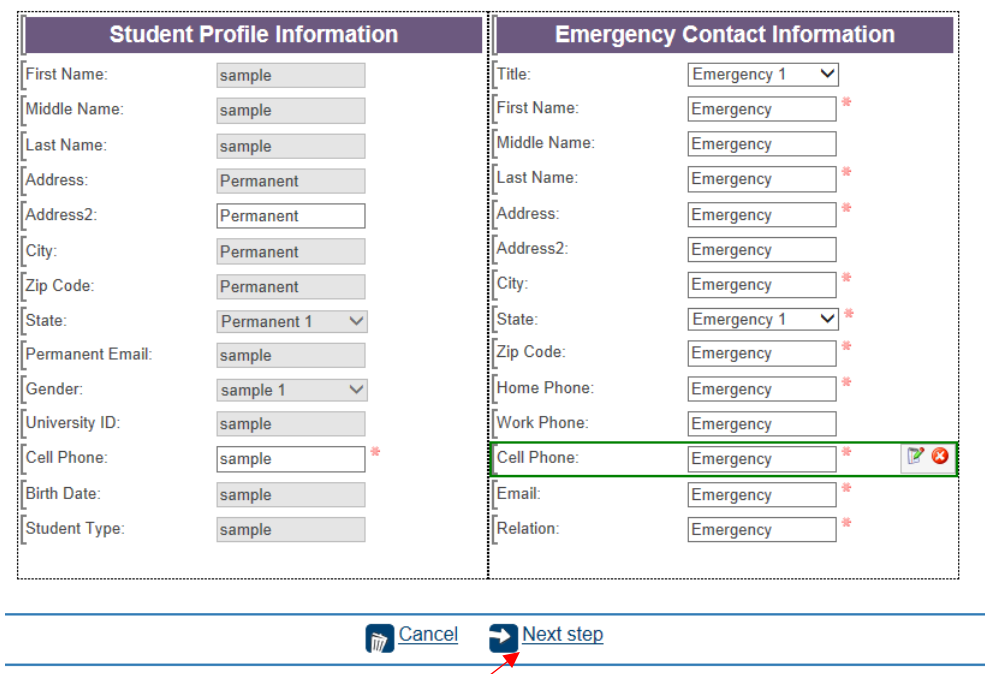

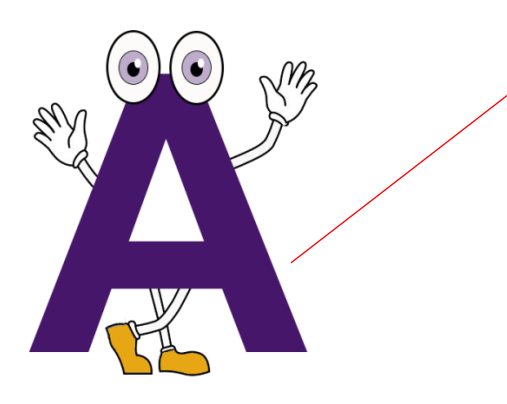

- Enter ALL required fields Cell Phone Number
- Emergency Contact
- Click Next Step

# **Room Preferences**

#### **TO SELECT A ROOM**

- 1. Click GREEN plus sign
- 
- 2. Click PREFERENCE TYPE<br>3. Click PREFERENCE (select desired residence hall)
- 4. Click PREFERRED ROOM TYPE (select desired room)

Please list two to four preferences.

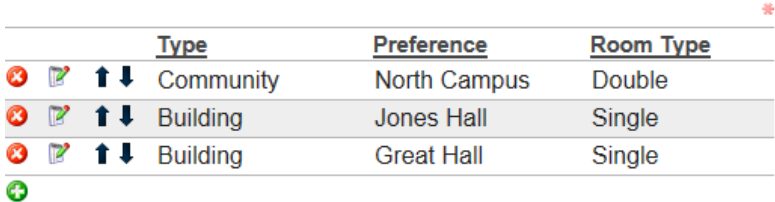

Please check box below if you would like to request a private room for the 2015-2016 year. Private<br>rooms are issued based on available space.

**Request Private Room:** 

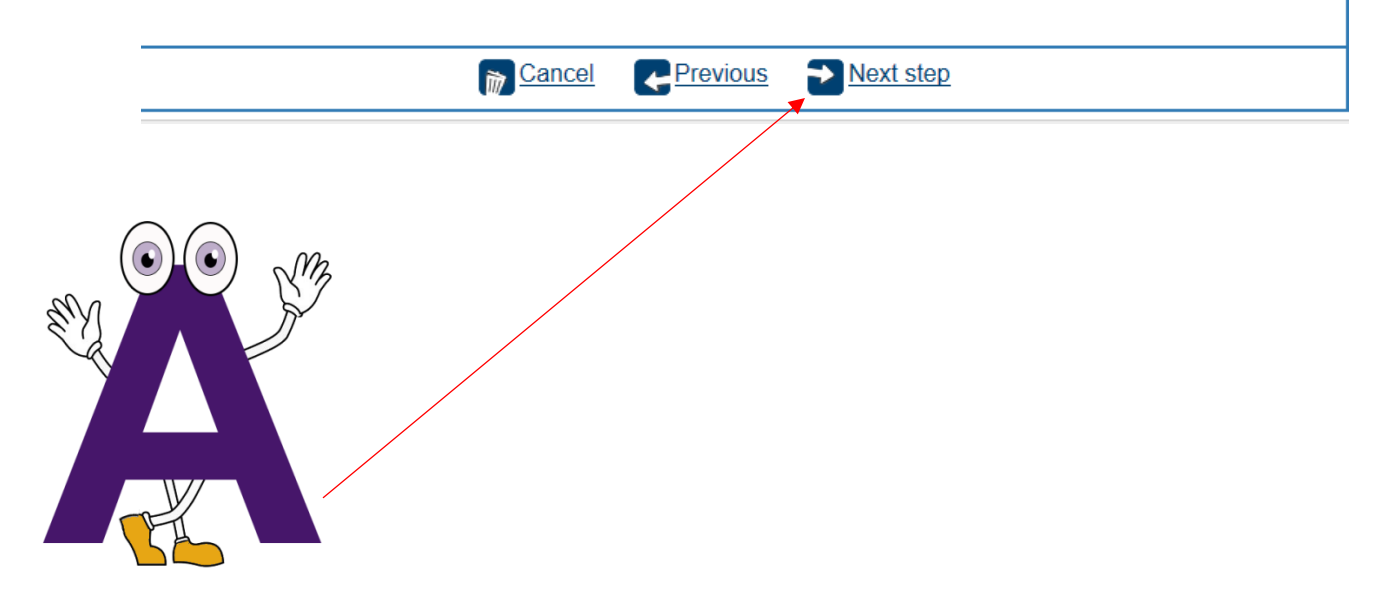

- ❖ Follow Instructions at top of page
- ❖ Click on: Next Step

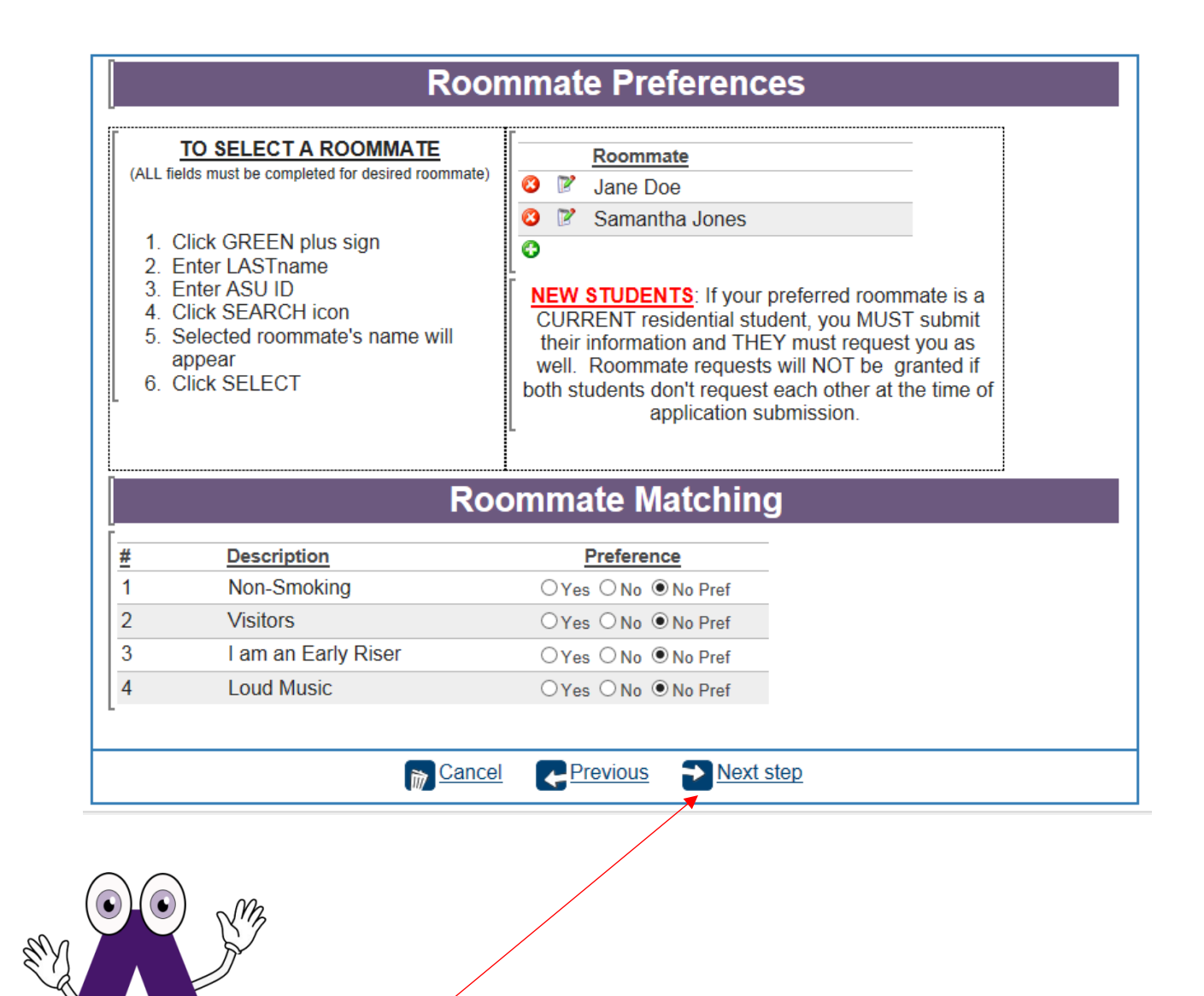

- Follow Instructions
- Click Next Step

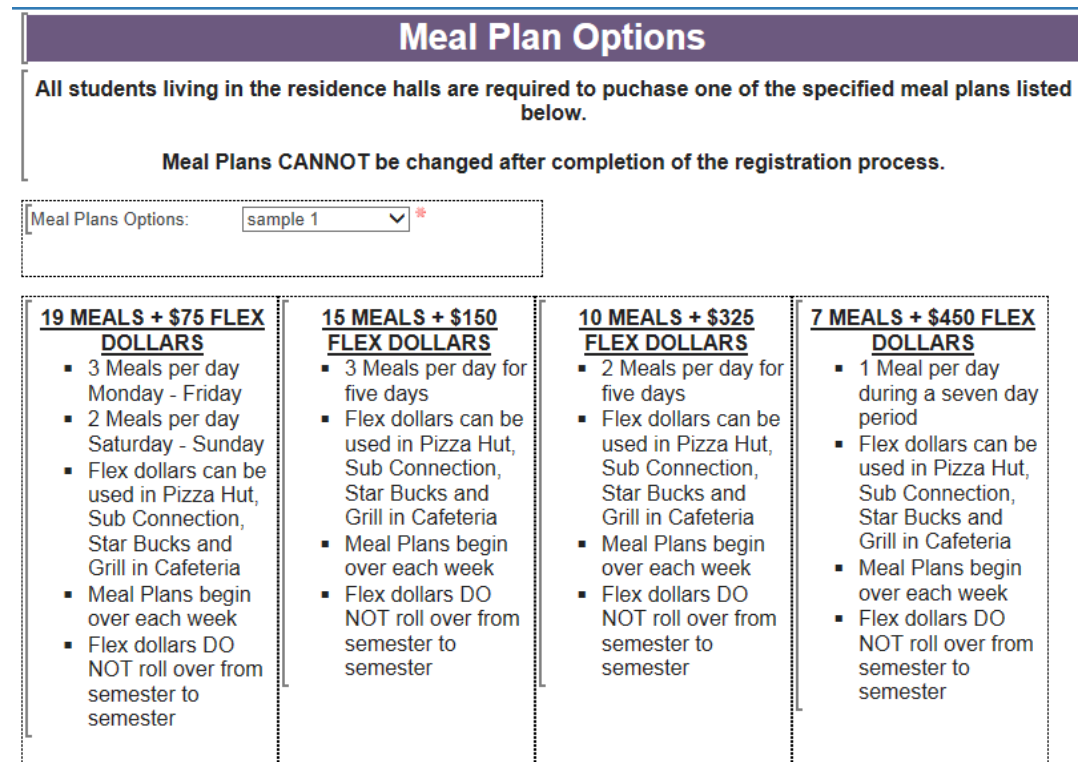

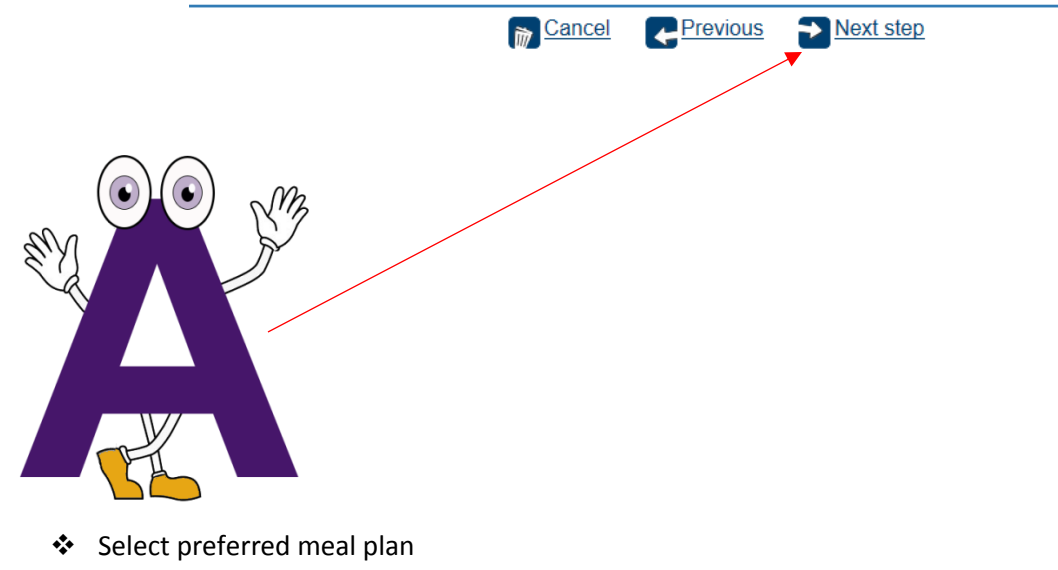

Click Next Step

## **Summary**

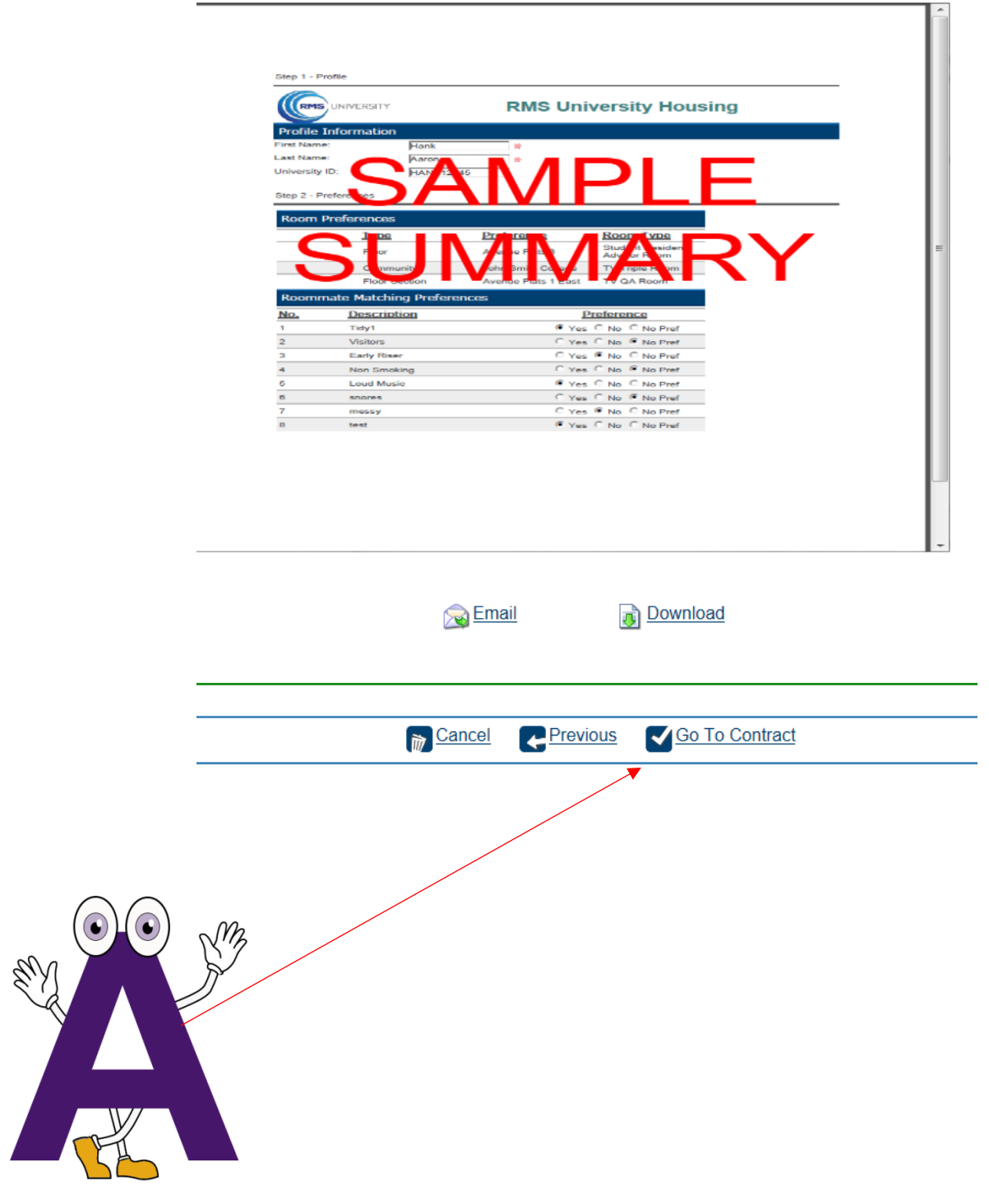

Click: Go To Contract

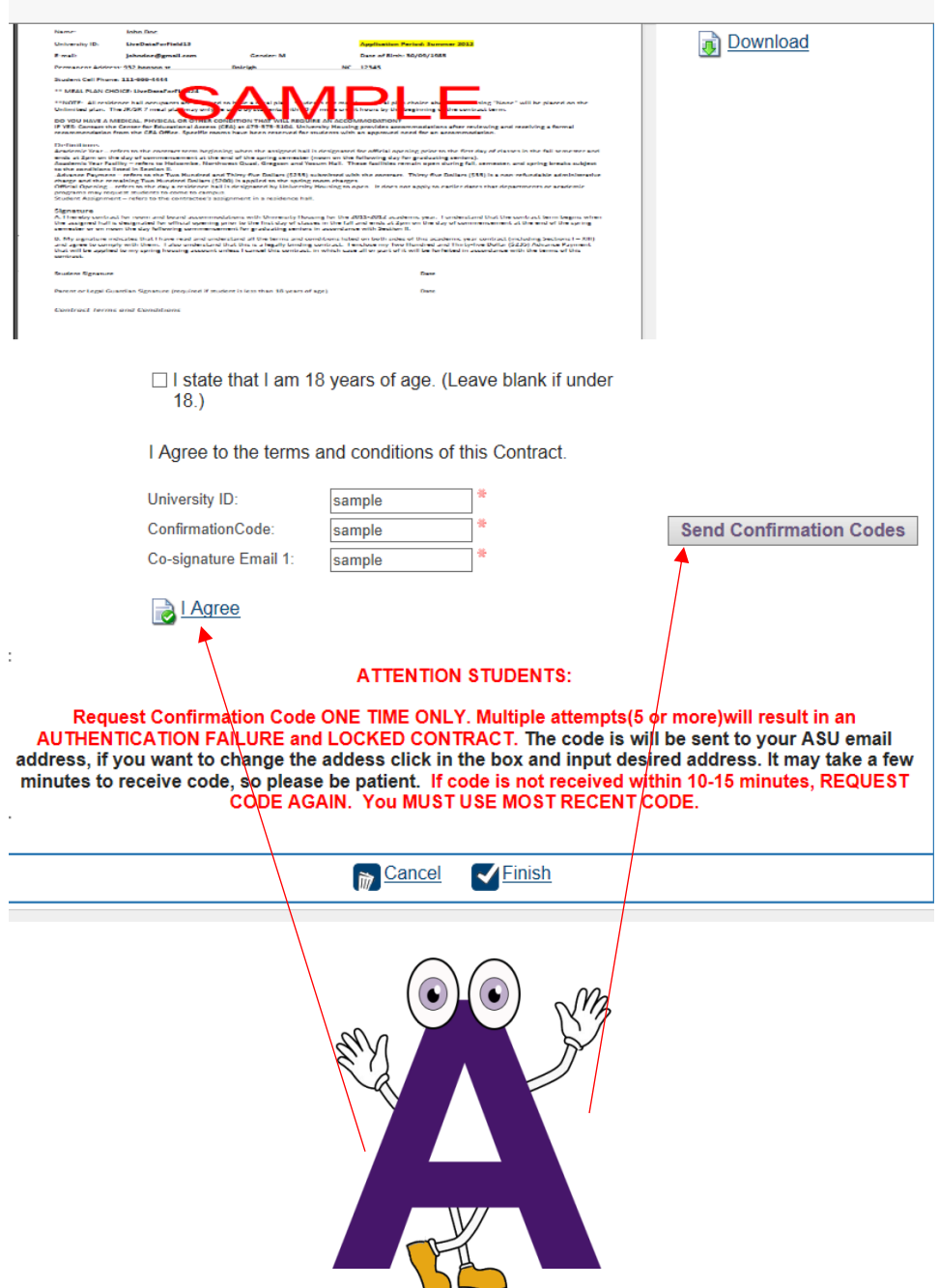

Applicants UNDER 18 years of age at the time of submission of application

- DO NO check box
- Click: SEND CONFIRMATION CODE Code will be sent to ASU student email account
- Co Signature Email address listed in Emergency Contact Information
- Input University ID (ASU ID) and confirmation codes
- Click: I AGREE

# **Thanks for Applying**

Thank you for summitting your 2015 Housing Application!

Your information will be processed and your housing<br>assignment will be emailed. Please check your ASU student email periodically for updates.

If you have any follow up questions or concerns, please contact our office at 601.877.6478 or housing@alcorn.edu.

> Always ALCORN! Department of Residence Life

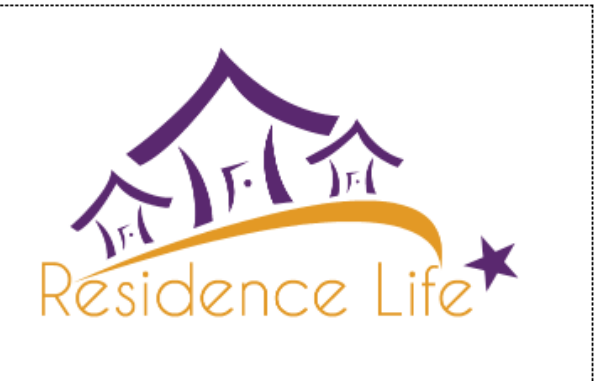

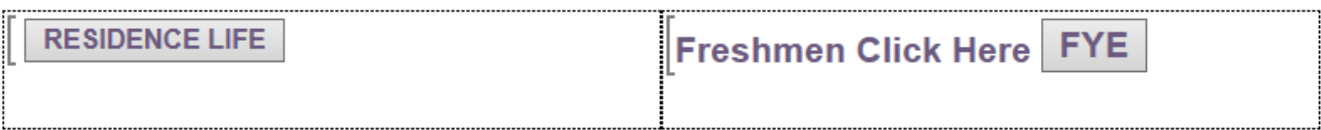